### **HP DeskJet 890C-Drucker**

### Professional Series

# **Benutzerhandbuch**

DEUTSCH

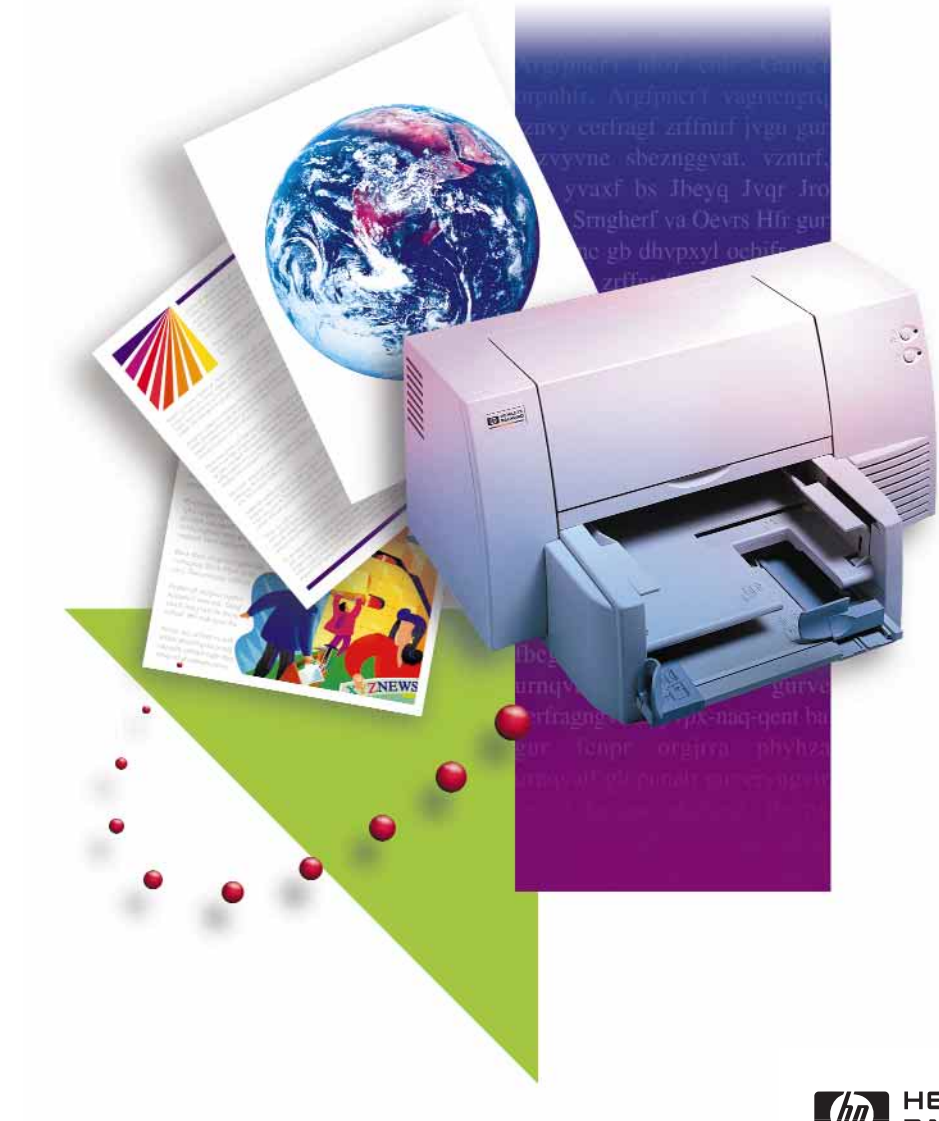

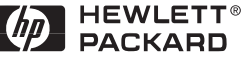

## *Garantiebestimmungen der Firma Hewlett-Packard*

#### **A. Garantiedauer**

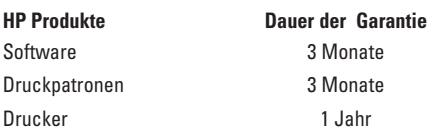

#### **B. Umfang der Garantie**

- 1. Unbeschadet der dem Endkunden gegenüber dem Händler zustehenden Gewährleistungsansprüche gewährleistet Hewlett-Packard (HP) dem Endkunden, daß HP Produkte für den oben genannten Zeitraum nach dem Kaufdatum frei von Material- und Fabrikationsfehlern sind.
- 2. Soweit in den Produktbeilagen zusätzliche Bedingungen und Beschränkungen der HP Garantie aufgeführt sind, sind diese für den Umfang der Garantie maßgebend.
- 3. Die HP Garantie betrifft nur solche Defekte, die sich aus dem sachgemäßen Gebrauch des jeweiligen Produkts ergeben. Sie erstreckt sich insbesondere nicht auf:
	- a. unsachgemäße oder unangemessene Wartung;
	- b. nicht autorisierte Veränderungen oder Mißbrauch;
	- c. Software oder Schnittstellen, die nicht von HP bereitgestellt wurden;
	- d. Einsatz außerhalb der für das Produkt vorgeschriebenen Ungebungsbedingungen; dazu zählen auch die Überschreitung des bestimmungsgemäßen Durchsatzes oder der

Anschluß des Produkts an einen mechanischen Umschalter ohne Überspannungsschutz;

- e. die Verwendung ungeeigneter Druckmedien oder Speichererweiterungskarten;
- f. die ungeeignete Vorbereitung oder Instandhaltung des Einsatzortes oder

g. normalen Verschleiß des Produkts.

- 4. HewlettPackard verpflichtet sich, ein defektes HP Produkt nach eigenem Ermessen entweder zu reparieren oder auszutauschen. Der Austausch erfolgt mit einem neuen oder neuwertigen Produkt.
- 5. Kann HewlettPackard das Produkt nicht reparieren oder ersetzen, so wird dem Kunden gegen Einsendung des defekten Produkts an HewlettPackard der bezahlte Kaufpreis zurückerstattet. Die Einsendemodalitäten ergeben sich aus den Produktbeilagen (Handbuch oder Bedienungsanleitung).
- 6. Ist ein Defekt auf die Verwendung einer nicht von Hewlett-Packard stammenden Druckpatrone (Tonerkassette oder Tintenpatrone) zurückzuführen, so berechnet Hewlett-Packard für Reparatur oder Austausch die üblichen Entgelte für Arbeitszeit und Materialien.
- 7. Es besteht ferner die Möglichkeit, eine gesonderte Kundendienstvereinbarung (Support-Pack) mit Hewlett-Packard abzuschließen.
- 8. Etwaige Garantieansprüche sind innerhalb der Garantiefrist über den Händler gegenüber HewlettPackard geltend zu machen.

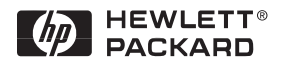

### **HP DeskJet 890C-Drucker**

Professional Series

# **Benutzerhandbuch**

Handbuch-Artikelnr. C5876-90008

### **Warenzeichen**

Adobe™ und Adobe Type Manager™ sind Warenzeichen von Adobe Systems Incorporated. Arial®, Gills Sans®, Monotype® und Times® sind eingetragene US-Warenzeichen der Monotype Corporation.

CG Times, ein Produkt der Agfa Corporation, basiert auf Times New Roman unter der Lizenz der Monotype Corporation plc. Skalierbare Outline-Schriften sind durch die Agfa Division von Miles, Inc. lizenziert.

Graphite™ ist ein Warenzeichen von David Siegel.

ITC Bookman® wird lizenziert durch und ist ein eingetragenes Warenzeichen der International Typeface Corporation.

Lucida® ist ein in den USA eingetragenes Warenzeichen von Bigelow & Holmes, Inc.

Microsoft® ist in den USA ein eingetragenes Warenzeichen der Microsoft Corporation.

Milestones™ ist ein Warenzeichen der Monotype Corporation.

PL™ ist ein Warenzeichen von Photolettering, Inc.

Skalierbare Outline-Schriften sind durch die Agfa Division von Miles, Inc. lizenziert. TrueType™ ist in den USA ein eingetragenes Warenzeichen von Apple Computer, Inc. Windows® ist in den USA und in anderen Ländern ein eingetragenes Warenzeichen der Microsoft Corporation.

IBM® und OS/2® sind eingetragene Warenzeichen der International Business Machines Corporation. UNIX® ist in den USA und in anderen Ländern ein eingetragenes Warenzeichen, und wird ausschließlich durch X/Open Company Limited lizenziert.

### **Hinweis**

Die Angaben in diesem Handbuch können ohne vorherige Ankündigung geändert werden.

*Hewlett-Packard übernimmt keinerlei Gewährleistung für diese Unterlagen. Dies gilt ohne Einschränkung auch für die stillschweigende Zusicherung der Verkäuflichkeit und der Eignung für einen bestimmten Zweck.*

Hewlett-Packard übernimmt ferner keine Haftung für Fehler im vorliegenden Handbuch sowie für zufällige oder Folgeschäden im Zusammenhang mit der Lieferung, Leistung oder Verwendung dieser Unterlagen.

Ohne die vorherige schriftliche Zustimmung der Hewlett-Packard Company darf dieses Handbuch weder teilweise noch vollständig fotokopiert, vervielfältigt oder in eine andere Sprache übersetzt werden.

### **Drucklegung**

1. Auflage – Juni 1997 © Copyright 1997 by Hewlett-Packard Company

## Inhalt

## *1. Kapitel – Druckgrundlagen*

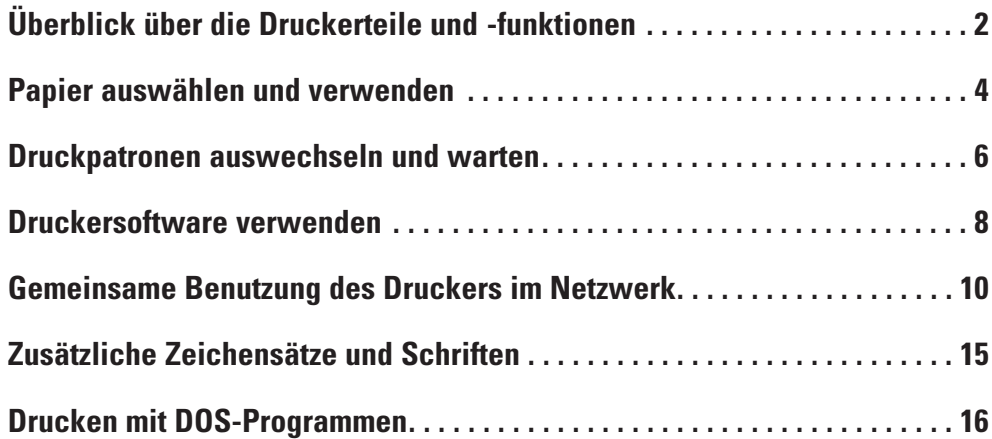

## *2. Kapitel – Hilfsangebote*

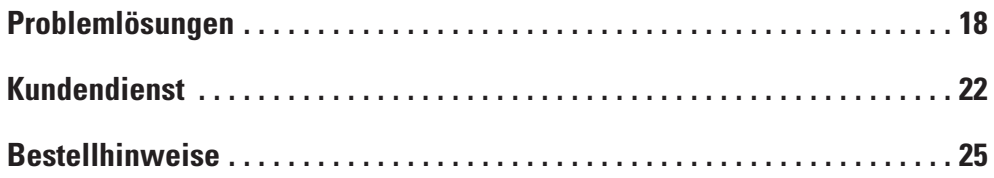

## *3. Kapitel – Technische Daten*

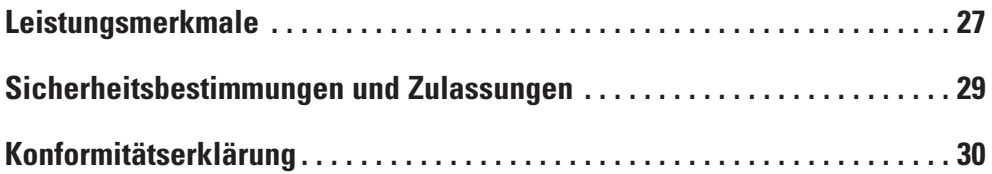

## Überblick über die Druckerteile und -funktionen

**Druckerdeckel**

**Taste und Anzeige: Fortfahren**

**Druckpatronenarretierungen**

> **Anzeige: Ein/Aus**

**Taste und**

**Briefumschlagschlitz**

**Druckpatronenhalterungen**

**Ausgabefach**

**Längenjustierung**

**Eingabefach**

**Breitenjustierung**

**Papierfacharretierung (unter dem Eingabefach)**

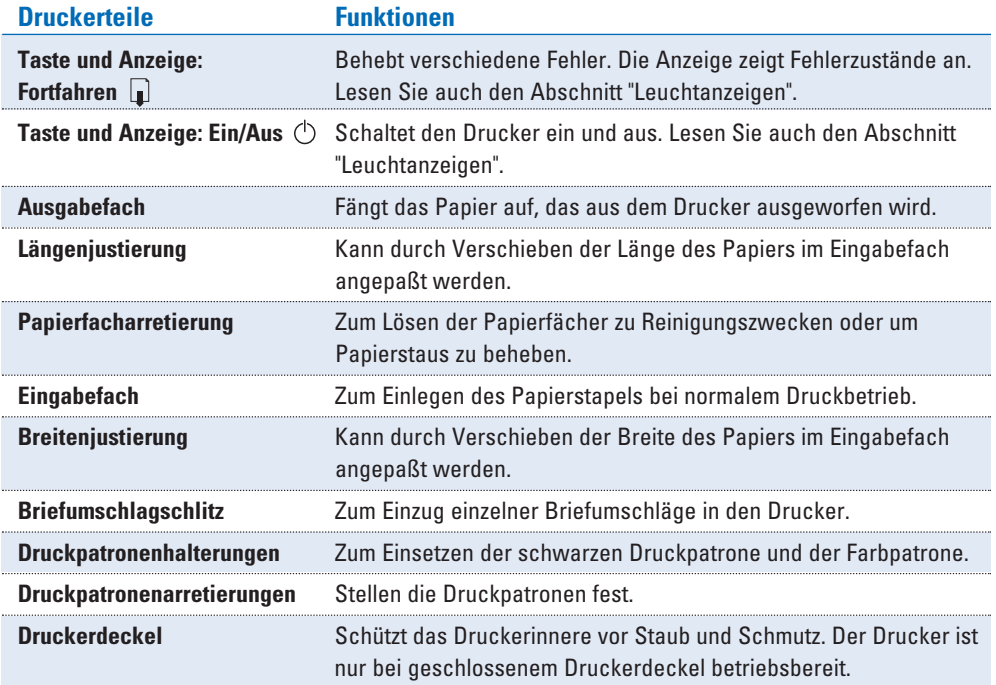

## *Leuchtanzeigen*

Die Anzeigen am Drucker zeigen an, ob der Drucker ein- oder ausgeschaltet ist, Daten empfängt oder druckt oder ob ein Fehlerzustand vorliegt. In der folgenden Tabelle wird der Status der Anzeigen während des normalen Druckbetriebs erläutert.

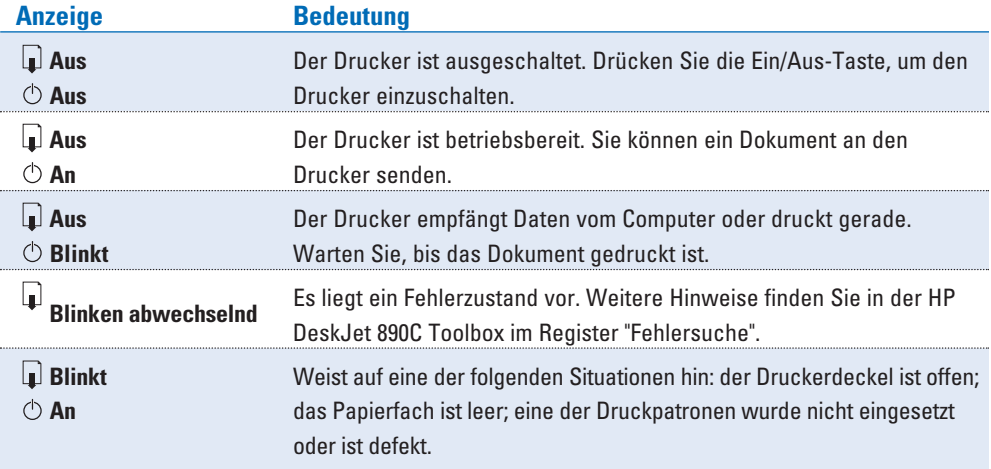

## Papier auswählen und verwenden

Sie können mit dem HP DeskJet 890C normales Kopierpapier, Postkarten, Karteikarten, Briefumschläge, Transparentfolien und Etiketten bedrucken. Außerdem können Sie Umweltschutzpapier verwenden, das der DIN-Norm 19 309 entspricht. Besonders gute Druckergebnisse erzielen Sie auf HP Premium Inkjetpapier, HP Premium Papier, HP Deluxe Fotopapier und auf HP Premium Transparentfolie.

## *Medien einlegen*

- **1.** Passen Sie die Druckeinstellungen in der Anwendung und im HP DeskJet 890C-Druckertreiber dem Papiertyp, dem Format und der Druckrichtung des eingelegten Papiers an. (Weitere Informationen finden Sie in der HP DeskJet 890C Toolbox unter "Druckeinstellungen ändern" im Register "Vorgehensweise".)
- **2.** Schieben Sie die Breiten- und Längenjustierung ganz nach außen.

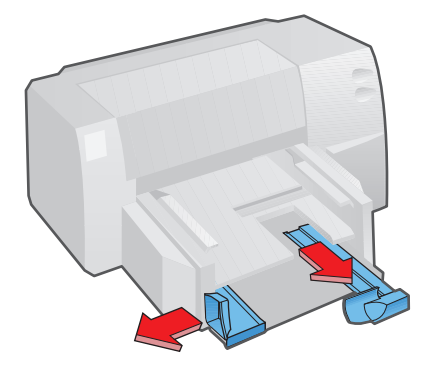

### **TIPS** *zur Papierauswahl*

- ◆ Verwenden Sie nur Papier, das den im Abschnitt "Leistungsmerkmale" unter "Empfohlenes Mediengewicht" und "Medienformate" aufgeführten Spezifikationen entspricht.
- ◆ Bevor Sie größere Mengen einer bestimmten Papiersorte kaufen, sollten Sie das Papier testen und sich davon überzeugen, daß das Papier mit dem Drucker kompatibel ist und gute Druckergebnisse liefert.
- ◆ Drucken Sie nicht auf Papier, das beschädigt, gewellt oder verknittert ist. Verwenden Sie außerdem kein Papier mit Ausstanzungen und Perforationen oder Papier, das stark strukturiert oder geprägt ist.
- ◆ Verwenden Sie keine mehrseitigen Formulare.

**3.** Legen Sie den Papierstapel mit der Druckseite nach unten bis zum Anschlag in das Eingabefach ein. Die rechte Seite des Papiers muß an der rechten Seite des Eingabefachs anliegen.

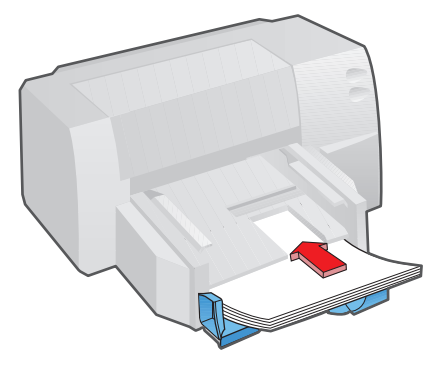

**4.** Schieben Sie die Breiten- und Längenjustierung gegen das Papier.

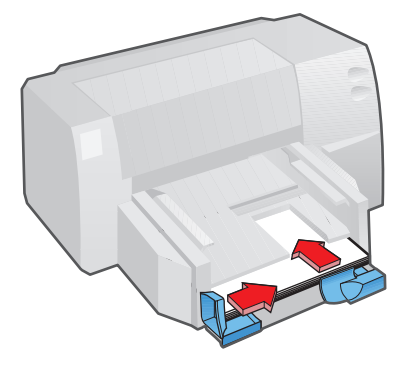

Informationen finden Sie in der HP DeskJet 890C Toolbox unter "Druck auf unterschiedlichen Medien" im Register "Vorgehensweise". **HINWEIS**

### **TIPS** *zur Verwendung von Papier*

- ◆ Legen Sie immer nur eine Sorte Papier in das Eingabefach ein.
- ◆ Bevor Sie das Papier in das Eingabefach einlegen, sollten Sie den Stapel kurz glattstoßen.
- ◆ Legen Sie das Papier immer mit der Druckseite nach unten ein, und achten Sie darauf, daß die rechte Seite an der rechten Seite des Eingabefachs anliegt.
- ◆ Legen Sie nie mehr als einen Stapel von circa 1,6 cm Höhe in das Eingabefach ein.

## Druckpatronen auswechseln und warten

## *Druckpatrone auswechseln*

- Nehmen Sie die leere Druckpatrone erst dann aus der Halterung, wenn Sie eine neue Patrone einsetzen können. Wenn eine Patrone leer ist, wird mit der anderen Patrone weitergedruckt. Der Drucker ist jedoch nur dann betriebsbereit, wenn beide Druckpatronen eingesetzt sind. Im Abschnitt "Ersatzteile und Zubehör" finden Sie Artikelnummern und Hinweise zum Bestellen der Druckpatronen. **HINWEIS**
	- **1.** Schalten Sie den Drucker aus, und öffnen Sie den Druckerdeckel. Die Druckpatronenhalterungen bewegen sich in die Mitte des Druckers, und die Anzeige Fortfahren  $\Box$  beginnt zu blinken.
	- **2.** Klappen Sie die Druckpatronenarretierung hoch, und ziehen Sie die Patrone aus der Halterung. Fassen Sie die Patrone dabei oben an.

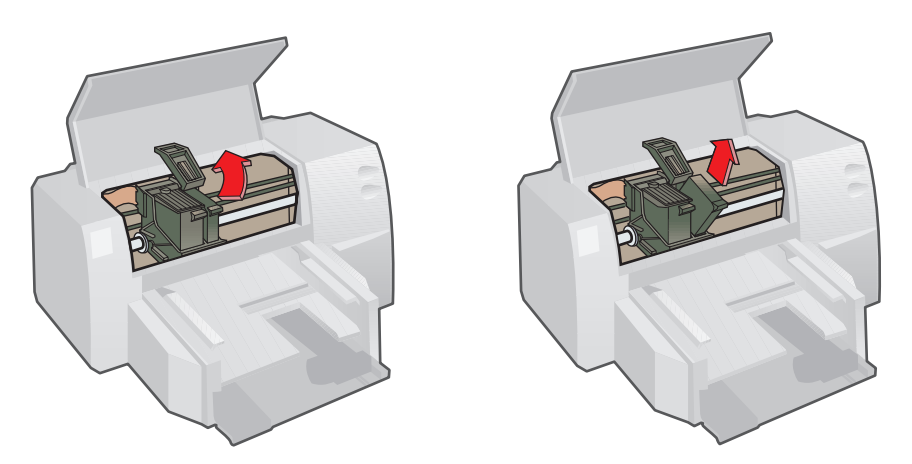

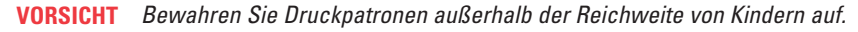

**3.** Nehmen Sie die neue Patrone aus der Verpackung, und ziehen Sie vorsichtig das Klebeband von den Tintendüsen ab. Berühren Sie dabei nicht die Tintendüsen und die goldfarbenen Kupferkontakte.

Um die beste Druckqualität zu erzielen, sollte die Druckpatrone die erforderliche Raumtemperatur haben, bevor sie eingesetzt wird. **HINWEIS**

- 
- **4.** Setzen Sie die neue Patrone in die Halterung ein, und klappen Sie die Druckpatronenarretierung wieder nach unten.
- **5.** Schließen Sie den Druckerdeckel.

Die Patronen kehren in die Ausgangsposition auf der rechten Druckerseite zurück, und die Anzeige Fortfahren  $\Box$  erlischt.

## *Druckpatronen warten*

### **Ausrichten der Druckpatronen**

Sie erzielen die bestmögliche Druckqualität mit dem HP DeskJet 890C, wenn die Druckpatronen aufeinander ausgerichtet werden. Sie sollten die Druckpatronen nach jedem Einsetzen einer Druckpatrone ausrichten. Dadurch wird sichergestellt, daß die schwarze Tinte und die Tinte aus den Farbkammern auf dem Ausdruck aufeinander ausgerichtet sind, wenn sie in derselben Textzeile oder Grafik aufeinandertreffen.

- **1.** Schalten Sie den Computer und dann den Drucker ein.
- **2.** Starten Sie das Programm HP DeskJet 890C Toolbox, indem Sie auf sein Symbol doppelklicken.
- **3.** Klicken Sie auf das Register **Wartung**.
- **4.** Wählen Sie **Druckkopfpatronen ausrichten**, und folgen Sie den Anweisungen auf dem Bildschirm.

### **Reinigen der Druckpatronen**

Wenn Linien oder Punkte auf dem Text- oder Grafikausdruck fehlen, sollten die Druckpatronen gereinigt werden.

- Reinigen Sie die Druckpatronen nicht unnötig, da sich dadurch die Haltbarkeit der Druckpatronen **HINWEIS**verkürzt.
	- **1.** Starten Sie das Programm HP DeskJet 890C Toolbox, indem Sie auf sein Symbol doppelklicken.
	- **2.** Klicken Sie auf das Register **Wartung**.
	- **3.** Wählen Sie **Druckkopfpatronen reinigen**, und folgen Sie den Anweisungen auf dem Bildschirm.

### **TIPS** *für eine gute Druckqualität*

- ◆ Bewahren Sie die Druckpatronen bis zum Gebrauch bei Zimmertemperatur (15,6–26,6°C) und in der versiegelten Verpackung auf. (Druckpatronen, die in einer sehr heißen oder sehr kalten Umgebung aufbewahrt wurden, sollten erst dann eingesetzt werden, wenn sie wieder die normale Zimmertemperatur erreicht haben.)
- ◆ Schalten Sie den Drucker immer über die Ein/Aus-Taste  $\circlearrowleft$  am Drucker aus (anstatt das Druckerkabel herauszuziehen oder die Steckerleiste auszuschalten). Dadurch kehren die Druckpatronen in ihre Ausgangsposition auf der rechten Seite des Druckers zurück, wo sie vor dem Austrocknen geschützt werden.

## Druckersoftware verwenden

Die Druckersoftware, die Sie zusammen mit dem HP DeskJet 890C erhalten haben, macht das Drucken in Windows-Programmen besonders einfach. Der folgende Abschnitt bietet eine Übersicht über die einzelnen Komponenten und Funktionen der Druckersoftware.

### **Komponenten der Druckersoftware**

- Der HP DeskJet 890C-Druckertreiber mit der HP ColorSmart II-Technologie bietet folgende Funktionen:
	- Verbesserten Internet- und Multimedia-Druck
	- RGB-Farbabstimmung für eine einheitliche Farbausgabe
	- MMX-Kompatibilität für eine schnellere Farbbearbeitung
- Die HP DeskJet 890C Toolbox bietet folgende Funktionen:
	-
	- Druckerstatusmeldungen Zugriff auf Wartungsfunktionen
	- Lernprogramme für häufige Druckaufgaben Schrittweise Lösungen bei Druckproblemen

### *Drucker auswählen*

Damit Sie mit dem HP DeskJet 890C arbeiten können, muß er als Standarddrucker gewählt werden.

### **Drucker als Standarddrucker auswählen — Windows 95 und Windows NT 4.0**

- **1.** Klicken Sie auf **Start**, und wählen Sie **Drucker** im Menü 'Einstellungen'.
- **2.** Klicken Sie auf das Symbol für den HP DeskJet 890C, und wählen Sie ihn aus.
- **3.** Wählen Sie **Als Standard definieren**, im Menü **Datei** und schließen Sie das Fenster.

### **Drucker als Standarddrucker auswählen — Windows 3.1**

- **1.** Öffnen Sie die **Hauptgruppe** im Programm-Manager.
- **2.** Doppelklicken Sie auf die **Systemsteuerung** und dann auf **Drucker**.
- **3.** Wählen Sie den HP DeskJet 890C im Listenfeld **Installierte Drucker**, und klicken Sie auf **Als Standarddrucker verwenden**.
- **4.** Klicken Sie auf **Schließen**, um die Systemsteuerung zu schließen.

## *Die HP DeskJet 890C Toolbox*

Die HP DeskJet 890C Toolbox ist ein Programm, das durch einfaches Klicken Zugriff auf die wichtigsten Informationen für den Druck bietet. Die Informationen sind in drei Kategorien unterteilt.

- **Vorgehensweise** Lernprogramme für die wichtigsten Druckaufgaben.
- **Fehlersuche** Schrittweise Problemlösungen bei Druckproblemen.
- Wartung Statusmeldungen und einfache Wartungsfunktionen.

### **So starten Sie das Programm HP DeskJet 890C Toolbox in Windows 95 und Windows NT 4.0:**

◆ Doppelklicken Sie auf das Symbol für die HP DeskJet 890C Toolbox auf dem Windows-Desktop.

**So starten Sie das Programm HP DeskJet 890C Toolbox in Windows 3.1:**

◆ Doppelklicken Sie in der Programmgruppe 'HP DeskJet-Dienstprogramme' auf das Symbol für die HP DeskJet 890C Toolbox.

### *Druckeinstellungen ändern*

Einfache Druckeinstellungen, z.B. die Anzahl der Kopien, das Papierformat und die Druckrichtung, werden normalerweise im jeweiligen Anwendungsprogramm gewählt.

### **Benutzerdefinierte HP Druckeinstellungen**

Über das Dialogfeld 'HP Druckeinstellungen' erhalten Sie Zugriff auf Einstellungen, die Sie nicht in der Software vornehmen können. Hierzu gehören unter anderem folgende Einstellungen:

- **Papierart** HP bietet besondere Einstellungen für HP Premium Papier, z.B. Hochglanzpapier, Premium Inkjetpapier und Transparentfolien.
- **Druckqualität** Zur Festlegung der Druckqualität.
- **In Grauskala drucken** Mit dieser Einstellung können Sie farbige Dokumente in Grautönen drucken, um bessere Kopierergebnisse zu erzielen.

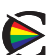

- **ColorSmart II** Mit der manuellen ColorSmart II-Einstellung können Sie die Farbintensität und die Farbabstufung individuell steuern. Andernfalls werden die Einstellungen mit Hilfe der HP ColorSmart II-Technologie automatisch vorgenommen.
- **Horizontal spiegeln –** Mit dieser Einstellung werden die Bilder spiegelverkehrt auf die Seite gedruckt. (Nicht verfügbar in Windows NT.)
- **Sortieren** Mit dieser Einstellung wird das Dokument in umgekehrter Reihenfolge ausgedruckt. (Nicht verfügbar in Windows NT.)
- **Beidseitiger Druck** Mit dieser Einstellung wird auf beiden Seiten des Papiers gedruckt. (Nicht verfügbar in Windows NT.)

**HINWEIS**

Anweisungen darüber, wie Sie die HP Druckeinstellungen aufrufen können, finden Sie in der HP DeskJet 890C Toolbox unter "Druckeinstellungen ändern" im Register "Vorgehensweise".

## Gemeinsame Benutzung des Druckers im Netzwerk

Der HP DeskJet 890C kann auch in einem Netzwerk eingesetzt werden. Als Netzwerkdrucker kann er entweder an einen PC (lokale Freigabe) oder direkt über einen externen Druckserver (Netzwerkverbindung) an das Netzwerk angeschlossen werden.

### **Lokale Freigabe**

In dieser Konfiguration wird der Drucker direkt an den parallelen Anschluß eines einzelnen Computers im Netzwerk angeschlossen. Andere Benutzer im Netzwerk können dann über eine Windows-Netzwerkdruckerverbindung auf den Drucker zugreifen.

Der Vorteil dieser Konfiguration besteht darin, daß nur ein geringer Installations- und Kostenaufwand anfällt, da keine zusätzliche Hardware und Software erforderlich ist.

Der Nachteil der lokalen Freigabe besteht in einer herabgesetzten Druckerleistung, der eingeschränkten Ausgabe von Statusmeldungen und in der mangelnden Flexibilität bei der Wahl des Druckerstandorts. Je nach Prioritätseinstellungen und Anzahl der Benutzer im Netzwerk kann sich auch der Host-Computer verlangsamen, während er die Druckaufträge bearbeitet. Außerdem können bei der Druckausgabe für andere Benutzer unter Umständen Verzögerungen auftreten. Nachteilig ist auch, daß die Statusmeldungen über das eingelegte Papier und die Druckpatronen nur auf dem Host-Computer angezeigt werden. Außerdem muß der Drucker in der Nähe des Host-Computers aufgestellt werden, was für einige Benutzer unpraktisch sein kann. Ein zusätzlicher Nachteil ist, daß beim Neustart des Host-Computers eventuell Druckaufträge verlorengehen oder nicht gedruckt werden.

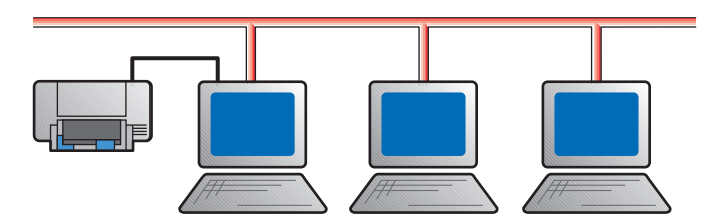

### **Netzwerkverbindung**

In dieser Konfiguration wird der Drucker über einen direkten Anschluß an einen externen Druckserver wie beispielsweise HP JetDirect EX Plus, 150X oder EX Plus3 mit dem Netzwerk verbunden. Dadurch erreichen Sie eine Leistungsverbesserung, mehr Flexibilität bei der Standortwahl und eine verbesserte Ausgabe bei den Druckerstatusmeldungen.

Die folgende Tabelle macht deutlich, daß bei neueren Versionen der Druckserver HP JetDirect EX Plus, 150X und EX Plus3 die Ausgabe der Statusmeldungen deutlich verbessert wurde. Falls Sie einen älteren Druckserver verwenden, empfehlen wir Ihnen, die Firmware (Flash Memory) zu aktualisieren. Hinweise zur Ermittlung der Firmware-Version und Upgrade-Informationen für die Druckserver HP JetDirect EX Plus und EX Plus3 finden Sie in den Installationsunterlagen zu HP JetDirect. Für den HP JetDirect 150X bestehen keine Upgrade-Möglichkeiten.

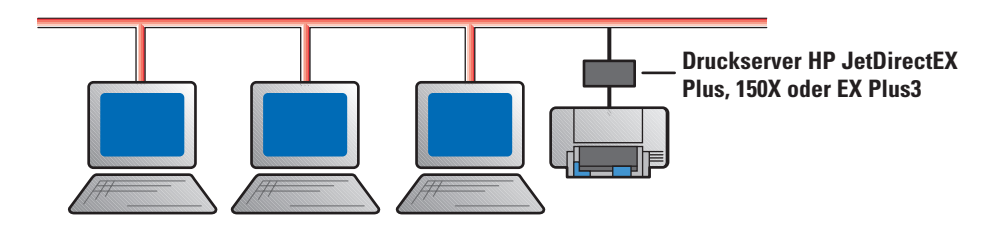

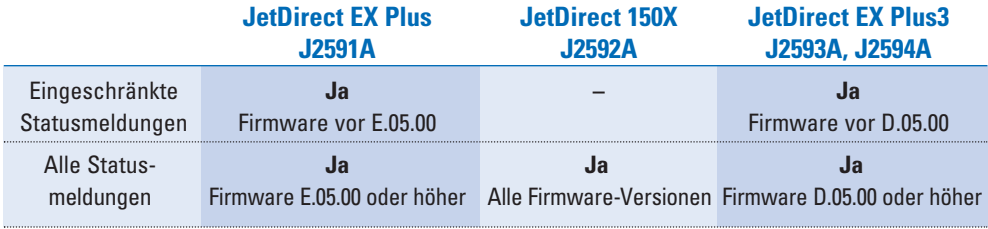

**HINWEIS**

Weitere Informationen zur Installation und Einrichtung der HP JetDirect-Druckserver finden Sie in den Installationshandbüchern für die Hardware und Software von HP JetDirect.

### **Druckereinrichtung im Netzwerk**

Sie müssen die HP DeskJet 890C Toolbox und die Druckersoftware auf jedem Computer installieren, von dem aus auf dem HP DeskJet 890C gedruckt werden soll – unabhängig von der gewählten Netzwerkkonfiguration für den Anschluß des Druckers.

### **Windows 3.1 - Lokale Freigabe**

Diese Verbindung wird vom Betriebssystem Windows 3.1 nicht unterstützt.

### **Windows 3.1 - Netzwerkverbindung**

Richten Sie den Drucker ein, und schließen Sie alle notwendigen Kabel an den Druckserver und an das Netzwerk an.

- **1.** Installieren Sie den Druckertreiber, indem Sie **setup.exe** entweder von der "Druckersoftware-CD", der "Installationsdiskette 1" oder vom Verzeichnis aus installieren, in dem der Netzwerkverwalter die Datei installiert hat.
- **2.** Geben Sie als Druckernamen **HP DeskJet 890C** und als Anschluß entweder **Keiner** oder (LPT1:) ein (abhängig davon, an welchen Anschluß der Drucker geleitet werden soll). Klicken Sie auf **OK**.
- **3.** Setzen Sie die Installation fort, und führen Sie nach abgeschlossener Installation einen Neustart von Windows durch.
- **4.** Wählen Sie **Drucker** in der Windows-Systemsteuerung. Klicken Sie auf das Symbol **HP DeskJet 890C**, und klicken Sie dann auf **Verbinden**.
- **5.** Wählen Sie den Anschluß, an den der Drucker angeschlossen ist (z.B.: LPT3).
- **6.** Klicken Sie auf **Netzwerk…**, und wählen Sie den Netzwerkpfad für den Drucker. Klicken Sie auf **Permanent** und dann auf **Verbinden,** um den Drucker als permanenten Netzwerkdrucker in Ihrem System auszuwählen.

### **Windows für WorkGroups 3.11 - Lokale Freigabe**

#### Auf dem Server (dem Computer, an den der Drucker direkt angeschlossen ist)

Richten Sie den Drucker ein, und schließen Sie alle Kabel an den Computer an. Installieren Sie die Druckersoftware gemäß den Anweisungen in der Einrichtungskarte.

- **1.** Starten Sie den **Druck-Manager** von der **Hauptgruppe** aus.
- **2.** Klicken Sie auf den HP DeskJet 890C. Wählen Sie **Drucker**, und **Drucker freigeben als…**
- **3.** Folgen Sie den Anweisungen in den eingeblendeten Dialogfeldern, um den Drucker freizugeben.

### Auf dem Client (dem Computer, der die Verbindung mit dem freigegebenen Drucker herstellen möchte)

Folgen Sie den Anweisungen unter Windows 3.1 - Netzwerkverbindung.

### **Windows für WorkGroups 3.11 - Netzwerkverbindung**

Folgen Sie den Anweisungen unter Windows 3.1 - Netzwerkverbindung.

### **Windows 95 - Lokale Freigabe**

Auf dem Server (dem Computer, an den der Drucker direkt angeschlossen ist)

- ◆ Richten Sie den Drucker ein, und schließen Sie alle Kabel an den Computer an. Installieren Sie die Druckersoftware gemäß den Anweisungen in der Einrichtungskarte.
- ◆ Druckerfreigabe: Weitere Informationen zur Freigabe des Druckers finden Sie unter "So geben Sie den Drucker für andere Benutzer frei" in der Hilfe für Windows 95.

### Auf dem Client (dem Computer, der die Verbindung mit dem freigegebenen Drucker herstellen möchte)

Benutzen Sie eines der folgenden Verfahren, um die Druckersoftware auf dem Client-Computer zu installieren:

- ◆ Installieren Sie die Druckersoftware, indem Sie **setup.exe** entweder von der "Druckersoftware-CD", der "Installationsdiskette 1" oder vom Verzeichnis aus installieren, in dem der Netzwerkverwalter die Datei installiert hat.
- ◆ Klicken Sie auf **Neuer Drucker**, und wählen Sie im Assistenten für die Druckerinstallation **Netzwerkdrucker**. Klicken Sie auf **Durchsuchen**, um den freigegebenen Drucker anzuzeigen. Klicken Sie auf **Diskette…**, um die Druckersoftware zu installieren.
- ◆ Ziehen Sie ein Dokument über ein Netzwerkdruckersymbol.
- ◆ Ziehen Sie ein Netzwerkdruckersymbol in den Druckerordner.
- ◆ Doppelklicken Sie auf ein Netzwerkdruckersymbol.
- ◆ Klicken Sie mit der rechten Maustaste auf ein Netzwerkdruckersymbol, und wählen Sie **Installieren**.

### **Windows 95 - Netzwerkverbindung**

- ◆ Richten Sie den Drucker ein, und schließen Sie alle notwendigen Kabel an den Druckserver und an das Netzwerk an.
- ◆ Installieren Sie die Druckersoftware auf dem Client-Computer. Folgen Sie dabei zunächst den Anweisungen im Abschnitt "Lokale Freigabe". Durchsuchen Sie dann die Druckerliste, bis der **DeskJet 890C** angezeigt wird, der für einen angeschlossenen HP JetDirect-Druckserver konfiguriert ist.

#### **Windows NT 4.0**

Um die Druckersoftware auf einem Windows NT 4.0-System zu installieren, MUSS der Benutzer über die Verwalter-Privilegien für den Computer verfügen, auf dem die Software installiert werden soll.

#### **Windows NT 4.0 - Lokale Freigabe**

Auf dem Server (dem Computer, an den der Drucker direkt angeschlossen ist)

- ◆ Richten Sie den Drucker ein, und schließen Sie alle Kabel an den Computer an. Installieren Sie die Druckersoftware gemäß den Anweisungen in der Einrichtungskarte.
- ◆ Druckerfreigabe: Weitere Informationen zur Freigabe des Druckers finden Sie unter "Drucker freigeben" und "So geben Sie den Drucker für andere Benutzer frei" in der Hilfe für Windows NT.

### Auf dem Client (dem Computer, der die Verbindung mit dem freigegebenen Drucker herstellen möchte)

- **1** Installieren Sie die Druckersoftware auf dem Client-Computer wie bei der direkten Verbindung. Der Netzwerkdruck ist nur möglich, wenn die Druckersoftware auf jedem der Client-Computer installiert wird. Wählen Sie bei der Installation den **HP DeskJet 890C** und einen beliebigen LPT-Anschluß.
- **2** Wählen Sie den Drucker mit einem der folgenden Verfahren auf dem "Server" aus:
	- ◆ Wählen Sie den **HP DeskJet 890C** im Druckerordner, und klicken Sie mit der rechten Maustaste auf **Eigenschaften**. Klicken Sie im Register **Anschlüsse** auf **Anschluß hinzufügen**. Markieren Sie die Option **Lokaler Anschluß**, und wählen Sie **Neuer Anschluß**. Geben Sie den Servernamen und dann den Druckernamen ein, z.B.: \\Computername\\Druckername.
	- ◆ Alternativ wählen Sie **Ausführen...** im Menü **Start**, und geben Sie den Servernamen ein. Ziehen Sie den Drucker in den eingeblendeten Druckerordner. Dadurch wird ein zweites Symbol für den HP DeskJet 890C im Druckerordner erstellt, von dem aus Sie über den Server auf den Drucker zugreifen können.

#### **Windows NT 4.0 - Netzwerkverbindung**

#### Auf dem NT 4.0-Server (auf dem die Druckaufträge gespoolt werden)

Richten Sie den Drucker ein, und schließen Sie die Kabel gemäß den Anweisungen in der Einrichtungskarte an den Computer an. Folgen Sie dann den Anweisungen, um die Druckersoftware für einen LPTx-Anschluß zu installieren.

- ◆ Wählen Sie den **HP DeskJet 890C** im Druckerordner, und klicken Sie mit der rechten Maustaste auf **Eigenschaften**. Klicken Sie im Register Anschlüsse auf **Anschluß hinzufügen**. Konfigurieren Sie das Anschluß-Überwachungsprogramm, das Sie für diesen Netzwerkdrucker verwenden möchten, z.B.: LPR-Anschluß oder HP JetDirect-Anschluß.
- ◆ Richten Sie den Drucker so ein, daß er "freigegeben" ist.

### Auf dem Client (dem Computer, der die Verbindung mit dem freigegebenen Drucker herstellen möchte)

◆ Folgen Sie den Anweisungen für die lokale Freigabe auf dem Client-Computer.

## Zusätzliche Zeichensätze und Schriften

Zusammen mit dem HP DeskJet 890C wird für manche Sprachen die Diskette "Regionale Schriften" ausgeliefert. Auf der Diskette stehen für einige Sprachen zusätzliche Zeichensätze und Schriften zur Verfügung. Die Diskette enthält spezielle Dateien, die Sie zusammen mit der HP DeskJet-Systemsteuerung für DOS verwenden können, um auf spezielle Zeichensätze zuzugreifen.

### **Unterstützte Sprachen**

Sie müssen nur die Datei installieren, die die gewünschte Sprache unterstützt. Wenn Sie nicht sicher sind, welche Sprachen der Drucker unterstützt, sollten Sie auf dem Etikett mit der Seriennummer (auf der Druckerrückseite) nach folgenden Abkürzungen suchen:

- $\blacksquare$  ARB = Arabisch
- CYR = Kyrillisch
- GRK = Griechisch
- HBR = Hebräisch
- THA = Thai

### **Installation spezieller Zeichensätze und Schriften**

Gehen Sie folgendermaßen vor, um die gewünschte Zeichensatzdatei zu installieren:

- **1.** Installieren Sie die Druckersoftware gemäß den Anweisungen in der Einrichtungskarte.
- **2.** Legen Sie die Diskette 'Regionale Schriften' in das Diskettenlaufwerk ein.
- **3.** Geben Sie an der DOS-Eingabeaufforderung (in der Regel C:\ ) den Buchstaben für das Diskettenlaufwerk und dann "DIR" ein, und drücken Sie die Eingabetaste. So werden die Unterverzeichnisse auf der Diskette 'Regionale Schriften' angezeigt. Beispiel:

### C:\> **A:\DIR**

Drücken Sie die Eingabetaste.

**4.** Kopieren Sie die gewünschte SYMSETS.DAT-Datei aus dem Unterverzeichnis der entsprechenden Sprache in das Verzeichnis \DESKJET. Wenn Sie beispielsweise die Datei für Kyrillisch kopieren wollen, müssen Sie folgendes eingeben:

### C:\>copy **A:\CYRILLIC\SYMSETS.DAT C:\DESKJET**

Drücken Sie die Eingabetaste.

**5.** Nehmen Sie die Diskette nach dem Kopieren wieder aus dem Laufwerk.

## Drucken mit DOS-Programmen

Sie können die Druckeinstellungen für Ihre Dokumente auf zwei Arten steuern - über die HP DeskJet-Systemsteuerung für DOS und über DOS-Druckertreiber.

### **Die HP DeskJet-Systemsteuerung für DOS**

DOS-Benutzer können auf viele der Druckerfunktionen über spezielle DOS-Druckertreiber zugreifen. Viele der Softwarehersteller bieten jedoch keine Druckertreiber für ihre Softwareprogramme an. Die Drucker der Serie HP DeskJet 800 verfügen über eine eigene DOS-Systemsteuerung, die eine bessere Druckersteuerung ermöglicht, wenn Ihre Software keinen DOS-Druckertreiber enthält oder einige der Druckeinstellungen nicht durch die DOS-Programme unterstützt werden.

### **HP DeskJet-Systemsteuerung für DOS installieren**

Bevor Sie die Systemsteuerung installieren können, muß der Drucker gemäß den Anweisungen in der Einrichtungskarte eingerichtet werden. Achten Sie auch darauf, daß der Drucker und der Computer eingeschaltet sind.

- **1.** Legen Sie die Installationsdiskette 3 in das Diskettenlaufwerk ein.
- **2.** Geben Sie an der DOS-Eingabeaufforderung (C:\>) den Buchstaben für das Diskettenlaufwerk (z.B. A:\) und dann INSTALL ein, und drücken Sie die Eingabetaste.
- **3.** Folgen Sie den Anweisungen auf dem Bildschirm.
- Wenn die Meldung eingeblendet wird, daß die Installation der Systemsteuerung nicht erfolgreich war, sollten Sie die Installation wiederholen. Wenn auch die erneute Installation mißlingt oder die Systemsteuerung defekt oder unvollständig ist, sollten Sie sich an Ihren autorisierten HP Händler wenden. **HINWEIS**

### **HP DeskJet-Systemsteuerung für DOS verwenden**

Geben Sie an der DOS-Eingabeaufforderung (C:\>) **DJCP** ein, um die HP DeskJet-Systemsteuerung für DOS zu öffnen.

Verwenden Sie die Systemsteuerung, um Druckeinstellungen zu wählen, die in den DOS-Programmen nicht angeboten werden. In der Regel haben die in den DOS-Programmen vorgenommenen Einstellungen Vorrang vor gleichen Einstellungen in der HP DeskJet-Systemsteuerung für DOS.

### **HINWEIS**

Weitere Hinweise zur Systemsteuerung finden Sie in der README2.TXT-Datei. In Windows 95 befindet sich die README2.TXT-Datei im Verzeichnis C:\WINDOWS\SYSTEM. In Windows 3.1 befindet sich die README2.TXT-Datei im Verzeichnis C:\DESKJET.

### **Druckpatronen reinigen**

Wenn auf dem Text oder Grafikausdruck Linien oder Punkte fehlen, sollten die Druckpatronen gereinigt werden.

- **1.** Geben Sie an der DOS-Eingabeaufforderung **DJCP** ein, und drücken Sie **Eingabe**, um die HP DeskJet-Systemsteuerung für DOS aufzurufen.
- **2.** Wählen Sie **Druckpatrone reinigen**, und folgen Sie den Anweisungen auf dem Bildschirm.

Reinigen Sie die Druckpatronen nicht unnötig, da sich dadurch die Haltbarkeit der Druckpatronen verkürzt. Informieren Sie sich auch im Abschnitt 'Problemlösung', wenn Sie vermuten, daß die Tintendüsen verstopft sind.

### **Druckpatronen ausrichten**

Sie erzielen die bestmögliche Druckqualität mit dem HP DeskJet 890C, wenn die Druckpatronen aufeinander ausgerichtet sind. Sie sollten die Ausrichtung nach jedem Einsetzen einer Druckpatrone durchführen. Dadurch wird sichergestellt, daß die schwarze Tinte und die Tinte aus den Farbkammern korrekt aufeinander ausgerichtet sind, wenn sie in derselben Textzeile oder Grafik aufeinandertreffen.

- **1.** Geben Sie an der DOS-Eingabeaufforderung **DJCP** ein, und drücken Sie **Eingabe**, um die HP DeskJet-Systemsteuerung für DOS aufzurufen.
- **2.** Wählen Sie **Druckpatronen ausrichten**, und folgen Sie den Anweisungen auf dem Bildschirm.

### **DOS-Druckertreiber**

Druckertreiber werden von den jeweiligen DOS-Softwareherstellern zur Verfügung gestellt. In der folgenden Tabelle werden bekannte DOS-Programme und die dafür empfohlenen Druckertreiber aufgeführt. Falls Sie mit DOS-Programmen arbeiten, die hier nicht aufgeführt sind, sollten Sie sich direkt an den Softwarehersteller wenden, um den Treiber anzufordern.

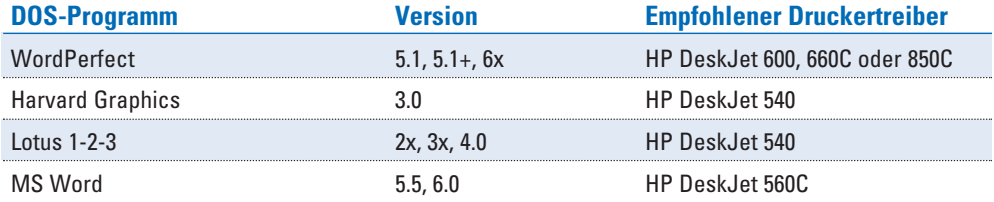

**HINWEIS** 

## Problemlösungen

#### **Die Seite wird nicht ausgeworfen**

- **Haben Sie etwas Geduld –** Der Druck komplexer Dokumente mit vielen Schriften, Grafiken oder Farbfotos kann etwas länger dauern. Die blinkende Ein/Aus-Anzeige weist darauf hin, daß der Drucker Informationen verarbeitet.
- **Überprüfen Sie die Stromversorgung –** Das Netzkabel muß fest in der Buchse des Druckers und in einer intakten Steckdose sitzen, und der Drucker muß eingeschaltet sein. Die Ein/Aus-Anzeige muß leuchten.
- **Überprüfen Sie das Papier** Das Papier muß korrekt in das untere Papierfach des Druckers (Eingabefach) eingelegt werden. Lesen Sie auch die Anweisungen zum Beheben von Papierstaus auf Seite 20.
- **Überprüfen Sie die Druckpatronen** Achten Sie darauf, daß die schwarze Druckpatrone und die Farbpatrone in den Drucker eingesetzt sind. Außerdem muß der Druckerdeckel geschlossen sein.
- **Drucken Sie eine Probeseite** Schalten Sie den Drucker aus und wieder ein. Drücken Sie kurz auf die Taste "Fortfahren", um die Seite zu drucken. Wenn eine Probeseite gedruckt wird, wird das Problem nicht durch den Drucker verursacht.
- **Überprüfen Sie das Schnittstellenkabel** Verwenden Sie ein hochwertiges bidirektionales Schnittstellenkabel. Achten Sie auch darauf, daß das Kabel ordnungsgemäß an den Drucker und den Computer angeschlossen ist. (Verwenden Sie nach Möglichkeit ein IEEE-1284-konformes paralleles Schnittstellenkabel.)
- **Überprüfen Sie die Druckereinrichtung**  Der HP DeskJet-Drucker muß als aktueller Drucker oder als Standarddrucker ausgewählt werden. (Siehe "Drucker auswählen" auf Seite 8.)

#### **Die ausgeworfene Seite ist leer**

- **Überprüfen Sie, ob noch Schutzfolie auf den Druckpatronen klebt** Auf neuen Druckpatronen befindet sich ein Klebestreifen. Ziehen Sie diesen Klebestreifen von beiden Patronen ab.
- **Überprüfen Sie, ob eine der Druckpatronen leer ist** Wenn Sie versucht haben, in Schwarzweiß zu drucken und eine leere Seite ausgeworfen wird, ist unter Umständen die schwarze Druckpatrone leer.
- **Überprüfen Sie die Druckereinrichtung** Der HP DeskJet-Drucker muß als aktueller Drucker oder als Standarddrucker ausgewählt werden. (Siehe "Drucker auswählen" auf Seite 8.)

#### **Textbereiche und Grafiken sind auf der Seite falsch positioniert**

■ **Eventuell ist die Einstellung für das Papierformat oder die Druckrichtung falsch –** Eventuell ist die Einstellung für das Papierformat oder die Druckrichtung falsch. – Die in der Anwendung gewählte Einstellung für das Papierformat und die Druckrichtung (Hoch- oder Querformat) muß den Einstellungen entsprechen, die im Dialogfeld für die HP Druckeinstellungen gewählt wurden. (Weitere Informationen finden Sie in der HP DeskJet 890C Toolbox unter "Druckeinstellungen ändern" im Register "Vorgehensweise".)

- **Eventuell müssen die schwarze Druckpatrone und die Farbpatrone aufeinander ausgerichtet werden**  Eventuell müssen die schwarze Druckpatrone und die Farbpatrone aufeinander ausgerichtet werden. – Richten Sie die Druckpatronen immer dann aufeinander aus, wenn eine Patrone ausgewechselt wurde oder wenn die schwarze Tinte und die Tinte aus der Farbpatrone auf der Seite falsch aufeinander ausgerichtet sind. (Weitere Informationen finden in der HP DeskJet 890C Toolbox im Register "Wartung".)
- **Eventuell wurde das Papier falsch eingelegt**  Falls der Ausdruck auf der Seite schräg verläuft, sollten Sie sich vergewissern, daß die Breiten- und Längenjustierung am Papier anliegen. Legen Sie nie mehr als einen Stapel von circa 1,6 cm Höhe in das Eingabefach ein.
- **Eventuell wurden die falschen Randeinstellungen gewählt** Wenn Textbereiche oder Grafiken an den Seitenrändern abgeschnitten werden, sollten Sie sich vergewissern, daß die Randeinstellungen für das Dokument innerhalb der Druckfläche des HP DeskJet-Druckers liegen. (Siehe "Mindestrand" unter "Technische Daten".)

### **Schlechte Druckqualität**

- **Eventuell muß die Einstellung für die Druckqualität geändert werden**  Im Druckmodus 'EconoFast' wird schneller gedruckt und weniger Tinte verbraucht. Allerdings können die Farben leicht verwaschen aussehen und die Textbereiche blaß erscheinen. Wählen Sie im Dialogfeld für die HP Druckeinstellungen die Druckqualität 'Normal' oder 'Höchste'. (Weitere Informationen finden Sie in der HP DeskJet 890C Toolbox unter "Druckeinstellungen ändern" im Register "Vorgehensweise".)
- **Eventuell ist eine der Druckpatronen fast leer oder verstopft** Wenn sich die Druckqualität verschlechtert, sollten die Druckpatronen gereinigt werden. Klicken Sie dazu in der HP DeskJet 890C Toolbox auf das Register "Wartung". Wählen Sie 'Druckkopfpatrone reinigen', und folgen Sie den Anweisungen auf dem Bildschirm. Wenn sich die Druckqualität so nicht verbessert, muß die Patrone ausgewechselt werden.
- **Eventuell wurde die falsche Einstellung für den Papiertyp gewählt**  Beim Druck auf Transparentfolien und Spezialpapier sollten Sie im Dialogfeld für die HP Druckeinstellungen die entsprechende Einstellung für den Papiertyp wählen. (Weitere Informationen finden Sie in der HP DeskJet 890C Toolbox unter "Druck auf unterschiedlichen Medien" im Register "Vorgehensweise".)
- Das Papier ist eventuell nicht für die HP DeskJet-Drucker geeignet Sehr dünnes Papier oder Papier mit besonders glatter Oberfläche wird unter Umständen schlecht eingezogen. Sehr stark strukturiertes Papier nimmt die Tinte nur schlecht auf. Verwenden Sie HP Premium Papier, oder testen Sie den Papiertyp, bevor Sie eine größere Papiermenge kaufen. (Siehe "Empfohlenes Mediengewicht" und "Medienformate" unter "Leistungsmerkmale".)

#### **Der Ausdruck ist fehlerhaft oder unvollständig**

■ **Die Randeinstellungen wurden eventuell falsch gewählt –** Wenn Textbereiche oder Grafiken an den Seitenrändern abgeschnitten werden, sollten Sie sicherstellen, daß die Randeinstellungen für das Dokument innerhalb der Druckfläche des HP DeskJet-Druckers liegen. (Siehe "Mindestrand" unter "Technische Daten".)

- **Die Kabelanschlüsse sitzen eventuell nicht fest, oder das Druckerkabel ist defekt** Wenn sinnlose Zeichen gedruckt werden, sollten Sie überprüfen, ob das bidirektionale Kabel fest in den Anschlußbuchsen am Drucker und am Computer sitzt. Testen Sie das Kabel, indem Sie in der HP DeskJet 890C Toolbox auf das Register **Wartung** klicken und "Druckerkommunikation überprüfen" wählen.
- **Die ColorSmart-Druckeinstellungen sind eventuell falsch**  Wenn Farben in Grautönen gedruckt werden, wurde wahrscheinlich die Einstellung **In Grauskala drucken** im Dialogfeld für die HP Druckeinstellungen gewählt. Wählen Sie die ColorSmart-Einstellung **Automatisch,** um die beste Farbwiedergabe zu erzielen.
- **Eventuell wurde der falsche Drucker gewählt**  Der HP DeskJet-Drucker muß als aktueller Drucker oder als Standarddrucker ausgewählt werden. (Siehe "Drucker auswählen" auf Seite 8.)

### **Es staut sich Papier im Drucker**

- **Beseitigen Sie den Papierstau** Gehen Sie dabei folgendermaßen vor:
	- **1.** Nehmen Sie das gesamte Papier aus dem Eingabefach.
	- **2.** Nehmen Sie das Ein- und Ausgabefach aus dem Drucker. Lösen Sie dazu die Arretierung unter den Papierfächern.

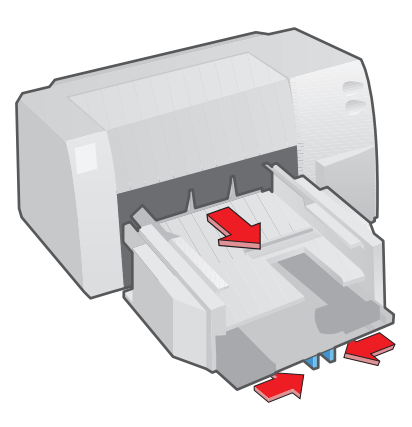

- **3.** Öffnen Sie den Druckerdeckel.
- **4.** Halten Sie die Taste Fortfahren **gedrückt**, um das Papier durch den Drucker zu transportieren.
- 5. Eventuell müssen Sie die Taste [Letter] kurz loslassen und dann erneut drücken, um das Papier in umgekehrter Richtung zu transportieren.
- **6.** Schalten Sie den Drucker aus, nachdem Sie den Papierstau beseitigt haben, und setzen Sie die Papierfächer wieder ein.
- **7.** Schließen Sie den Druckerdeckel.
- 8. Legen Sie Papier in das Eingabefach ein, und drücken Sie die Ein/Aus-Taste  $\circlearrowleft$ , um den Drucker wieder einzuschalten.

### **Das Papier wird nicht eingezogen**

- **Reinigen Sie die Papierführungsrollen**  Auf den Rollen können sich Staub, Tinte und andere Schmutzpartikel ablagern. Wenn dies der Fall ist, nimmt der Drucker das Papier zwar weiterhin auf, aber das Papier wird beim Druck nur noch halb eingezogen, und die Anzeige Fortfahren **beginnt zu** blinken. Falls dieses Problem häufiger auftritt, sollten die Papierführungsrollen folgendermaßen gereinigt werden:
	- **1.** Öffnen Sie den Druckerdeckel, und nehmen Sie das Papier aus dem Eingabefach.
	- **2.** Nehmen Sie das Eingabefach heraus, indem Sie die Arretierung unter dem Eingabefach lösen, um es freizugeben.
	- **3.** Drücken Sie mit einem angefeuchteten Schwämmchen leicht gegen die Papierführungsrollen, und drücken Sie mehrfach auf die Taste Fortfahren . Wiederholen Sie den Vorgang einige Male.

Bei jedem Drücken der Taste ändert sich die Richtung, in die sich die Papierführungsrollen drehen. **HINWEIS**

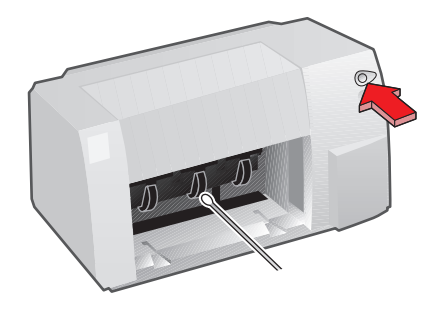

- **4.** Setzen Sie das Eingabefach wieder ein, und legen Sie Papier ein.
- **5.** Schließen Sie den Druckerdeckel.

## Kundendienst

Wenn der Drucker nicht ordnungsgemäß arbeitet und sich das Problem nicht mit Hilfe des Handbuchs oder dem Programm HP DeskJet 890C Zubehör lösen läßt, sollten Sie sich an die nachfolgenden Kundendienststellen der Firma Hewlett-Packard wenden.

### *Elektronischer Informatationsservice*

### **Internet**

Über die Homepage von HP können Sie neueste Kundendienstinformationen abrufen. Dort finden Sie die aktuellen Telefonnummern für den Kundendienst rund um die Welt und Hinweise zu Treiberaktualisierungen. Die Adresse im World Wide Web lautet: http://www.hp.com.

### **HP Download-Service**

Über die Telefonnummer +1-208-344-1691 haben Sie schnell und einfach Zugriff auf HP Druckertreiber, Produktinformationen und Hinweise zur Fehlerbehebung. Wählen Sie in Ihrer Datenkommunikationssoftware die Einstellungen N, 8,1. Dieser Service steht Ihnen rund um die Uhr zur Verfügung.

## *Telefonische Auskünfte*

Unser hochqualifiziertes Personal steht Ihnen bei allgemeinen Fragen zum Drucker und zum Druck mit bestimmten Programmen für eine telefonische Beratung zur Verfügung. Unsere Mitarbeiter sind montags bis freitags von 8.30 bis 18.00 (MEZ) erreichbar.

Während der Garantiezeit ist dieser Service für Sie kostenlos. Sie sollten während des Anrufs vor Ihrem Computer sitzen und die Seriennummer des Druckers bereit halten. Es entstehen Ihnen lediglich die Kosten für den Telefonanruf.

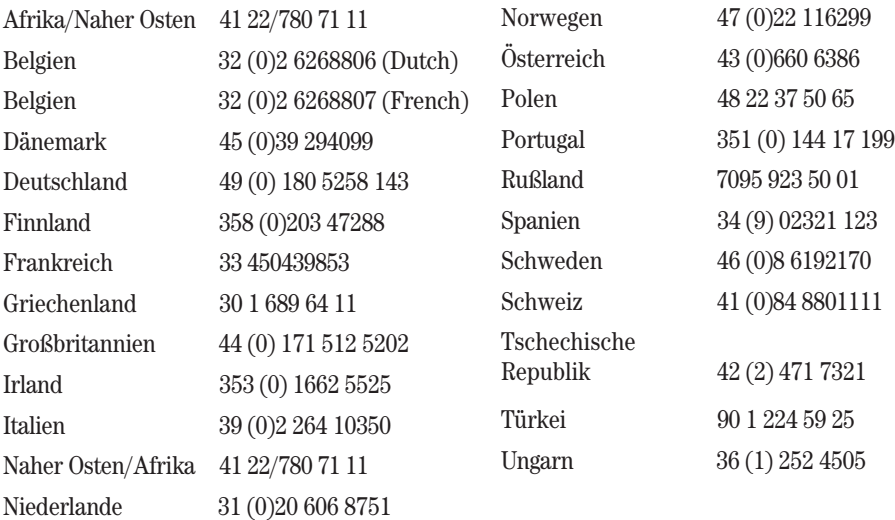

## *Verlängerung der Garantiezeit*

Wenn Sie die Druckergarantie über die Werksgarantie hinaus verlängern möchten, stehen Ihnen die folgenden Optionen zur Wahl:

- Wenden Sie sich an Ihren Händler, um eine Garantieverlängerung zu vereinbaren.
- Sollte Ihr Händler keine Wartungsverträge anbieten, können Sie sich auch direkt an Hewlett-Packard wenden und sich nach unseren Serviceangeboten erkundigen.

## *Aktualisierung der Druckersoftware per Post*

Das HP Vertriebszentrum sendet Ihnen gerne Druckertreiber und Updates der Druckertreiber per Post zu. Richten Sie Ihre Bestellung bitte an:

European Fulfillment for Hewlett-Packard.

P.O. Box 63, Hartlepool, Cleveland, TS25 2YP, Großbritannien

Telefonnummern:

Englisch +44 (0) 1429 865 511

Französisch +44 (0) 1429 863 343

Deutsch +44 (0) 1429 863 353

Spanisch +44 (0) 1429 520 012

Italienisch +44 (0) 1429 520 013

Das HP Vertriebszentrum ist von Montag bis Freitag zwischen 8.30 Uhr und 18.00 Uhr (MEZ) erreichbar.

## *Reparatur des Druckers*

Wenden Sie sich an das europäische HP Kundendienstzentrum, wenn Sie Informationen zur Druckerreparatur benötigen. HP bietet außerdem eine Reihe zusätzlicher Optionen, durch die Sie die reguläre Garantie ergänzen können.

## *Hilfsangebote in anderen Ländern*

Bei Druckproblemen, die Sie mit Hilfe der in diesem Handbuch enthaltenen Informationen oder über die HP DeskJet 890C Toolbox nicht beheben können, sollten Sie die Hinweise in dem Dokument "HP Customer Support Guide" lesen. In diesem Dokument ist ausführlich erklärt, wie Sie per Telefon oder Fax bzw. über das Internet detaillierte Hilfe erhalten, falls Sie weitere Unterstützung benötigen oder falls der Drucker gewartet bzw. repariert werden muß.

## Ersatzteile und Zubehör bestellen

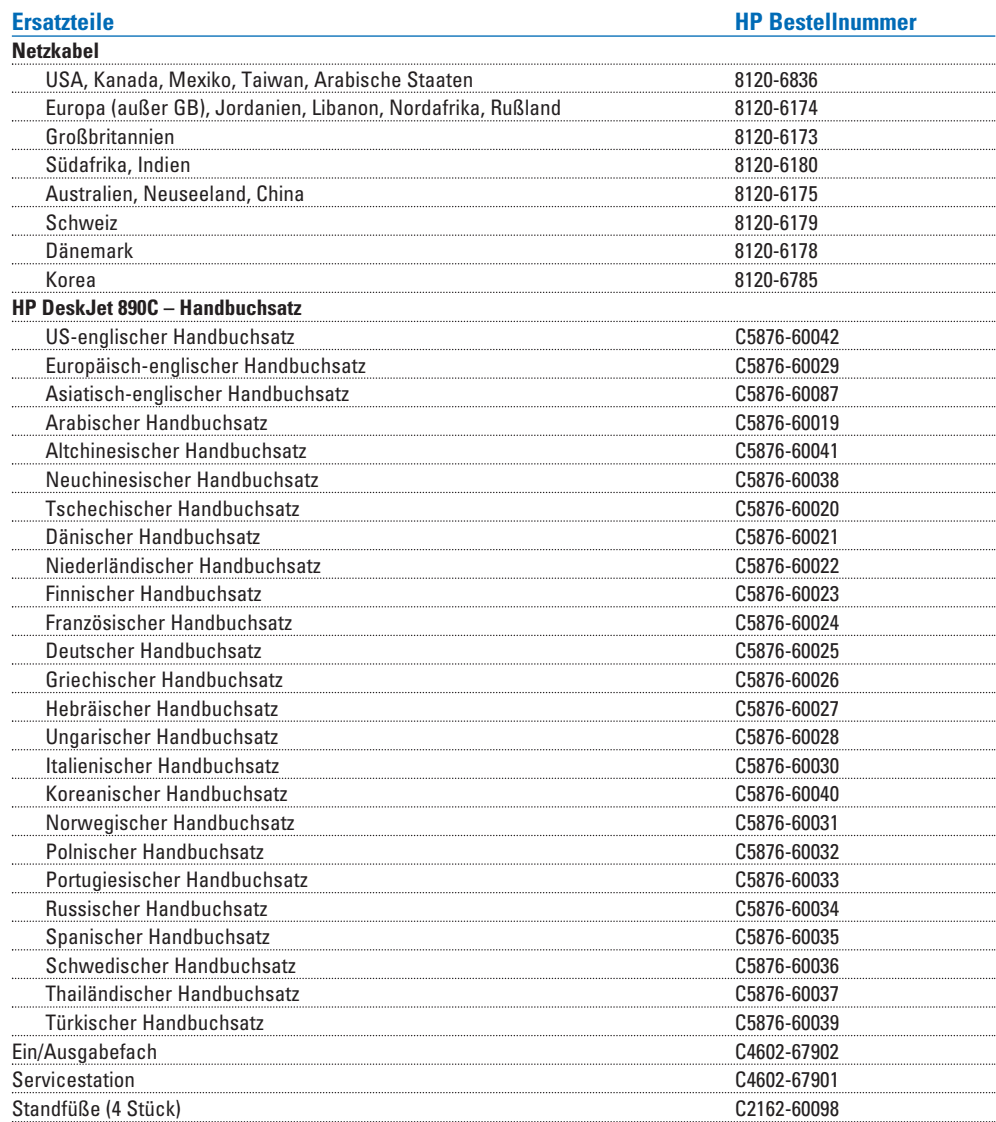

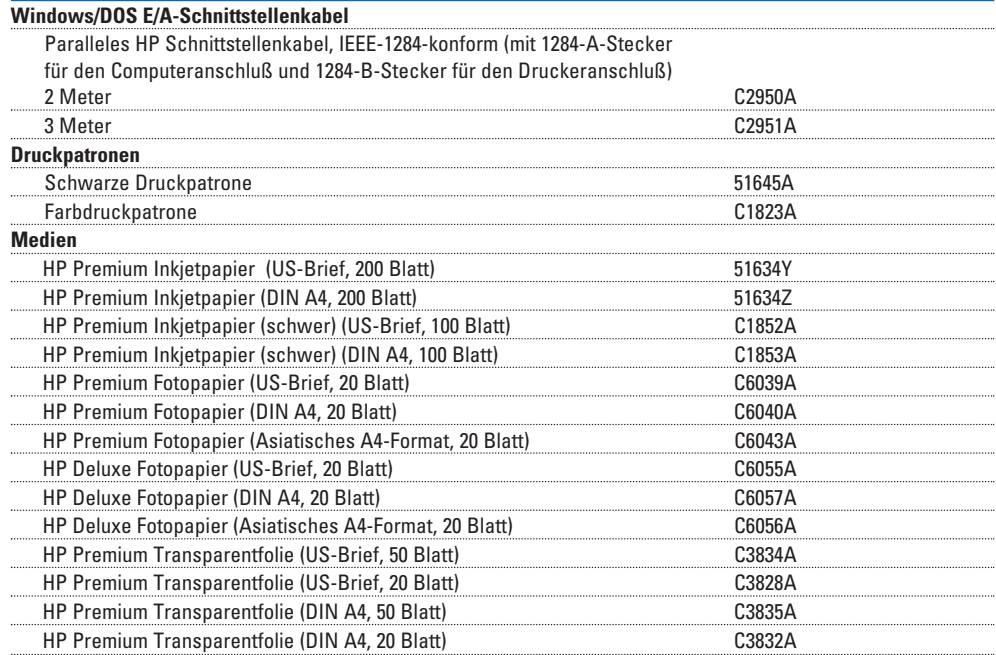

### *Bestellhinweise*

Wenden Sie sich an Ihren örtlichen HP Händler, wenn Sie Ersatzteile oder Zubehör bestellen möchten. Sollte Ihr Händler die Waren nicht vorrätig haben, können Sie sich auch an HP DIRECT wenden, um eine schnelle Lieferung zu erhalten.

**Innerhalb der USA:** 1 (800) 538-8787 Bestellen von **Ersatzteilen** innerhalb der USA: 1 (800) 227-8164. Informationen über **HP Serviceverträge** innerhalb der USA: (800) 835-4747 (Montag bis Freitag 7.30 bis 12.00 Uhr PST und 13.00 bis 16.00 Uhr PST) **Kanada:** (800) 387-3154, (905) 206-4725, Fax: (905) 206-3485/-3739, Hewlett-Packard (Canada) Ltd., 5150 Spectrum Way, Mississauga, Ontario L4W 5G1, Kanada **Toronto:** (416) 671-8383 **Europa/Afrika/Naher Osten:** (31) 20/547 999 Hewlett-Packard S.A., Central Mailing Department, PO. Box 529, 1180 AA Amstelveen, Niederlande **Australien/Neuseeland:** (03) 895-2895 China Resources Bldg., 26 Harbour Road, Wanchai, Hongkong **Lateinamerika (Hauptsitz):** (305) 267-4220,

Fax: (305) 267-4247, 5200 Blue Lagoon Drive, Suite 950, Miami, FL 33126, USA

**Argentinien:** (54 1) 787-7100,

Fax: (54 1) 787-7213, Hewlett-Packard Argentina, Montañeses 2150, 1428 Buenos Aires, Argentinien **Brasilien:** (55 11) 7296-4991, Fax: (55 11) 7296 4967, Edisa-HP SA, R. Aruana 125, Tambore, Barueri Sãu Paulo, Brasilien **Chile:** (56 2) 203-3233, Fax: (56 2) 203-3234, Hewlett-Packard de Chile SA, Av. Andres Bello 2777, Oficina 1302, Las Condes, Santiago, Chile **Mexiko:** (52 5) 258-4600, Fax: (52 5) 258-4362, Hewlett-Packard de México, S.A. de C.V. Prol. Reforma #700, Colonia Lomas de Santa Fe, 01210 Mexiko, D.F.

**Venezuela:** (58 2) 239-4244/239-4133, Fax: (58 2) 207-8014, Hewlett-Packard de Venezuela, C.A., Tercera Transversal de Los Ruices Norte, Edificio Segre, Caracas, 1071, Venezuela Apartado Postal 50933, Caracas 1050

### **Andere Länder**

Hewlett-Packard Company, Intercontinental Headquarters, 3495 Deer Creek Road, Palo Alto, CA 94304, USA

## Technische Daten

## *Mindestrand*

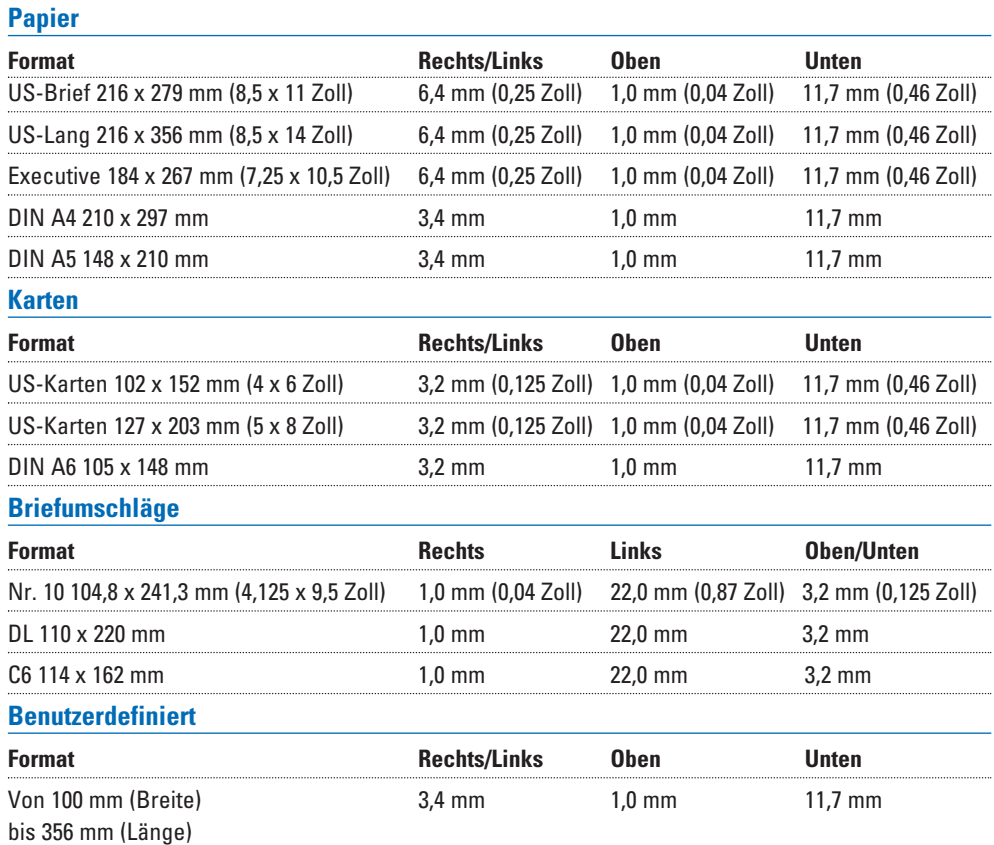

## *Leistungsmerkmale*

### **Druckmethode**

Thermischer Tintenstrahldruck auf Normalpapier

### **Druckgeschwindigkeit in Schwarzweiß\***

Beste: 4 Seiten pro Minute Normal: 7 Seiten pro Minute EconoFast: 9 Seiten pro Minute

### **Druckgeschwindigkeit in Farbe\***

Höchste: 1 Seiten pro Minute Normal: 1,5 Seiten pro Minute EconoFast: 5 Seiten pro Minute

**Druckqualität in Schwarzweiß** Bis zu 600 dpi

### **Druckqualität in Farbe**

bis zu Photo REt II

### **DOS (Grafiken)**

Ganze Seite: 75, 150 und 300 dpi

### **Druckersprache**

HP PCL Level 3

### **Zeichensätze**

PC-8, PC-8 Dänisch/Norwegisch, PC Türkisch, PC-850, PC-852, Roman-8, ECMA-94 Latin 1 (ISO 8859/1), ECMA-94 Latin 2 (ISO 8859/2), ECMA - 128 Latin 5 (ISO 8859/5), Englisch (GB) (ISO 4), ANSI ASCII (ISO 6), Schwedisch (ISO 11), Italienisch (ISO 15), Spanisch (ISO 17), Deutsch (ISO 21), Dänisch/Norwegisch (ISO 60), Französisch (ISO 69), Legal, Wingdings, Symbol. Windows 3.1: Latin 1, Latin 2, Latin 5. Kyrillisch/Arabisch (auf separater CD-ROM): C4602A-002

Hebräisch/Griechisch (auf separater CD-ROM): C4602A-003

### **Softwarekompatibilität**

Windows 3.1, Windows 95 und Windows NT 4.0 (Windows NT 3.51-Unterstützung mit Microsoft-Treiber). DOS 3.3 und höher.

### **Eingebaute (interne) skalierbare Schriften**

Arial, Courier, Letter Gothic, CG Times, Univers, Symbol, Times New Roman, Wingdings

### **Skalierbare TrueType-Schriften für Microsoft Windows**

#### **(Zugriff über FontSmart auf der Druckersoftware-CD)**

Albertus, Albertus Extra Bold, Antique Olive, Antique Olive Compact, Arial, Arial Narrow, Arial Black, PL Benguiat Frisky, Bertram, Bodoni, Bodoni Black, Book Antiqua, ITC Bookman Old Style, Century Gothic, Century Schoolbook, Challenge Extrabold, Clarendon, Clarendon Condensed Bold, Clarendon Extra Bold, Coronet, Corsiva, Courier, Garamond, Gill Sans, Gill Sans Light, Gill Sans Condensed, Gill Sans Extra Bold, Gloworm, CG Goudy Oldstyle, CG Goudy Oldstyle Extra Bold, Graphite Light, Graphos, Letter Gothic, Lucida Casual, Lucida Casual Italic, Marigold, Metrostyle, Metrostyle Extended, Milestones, Nadianne Bold, Old English, CG Omega, Ozzie Black, Party, CG Poster Bodoni, Pompeii Capitals, Signet Roundhand, Sorts, Strider, Symbol, Theatre Antione, CG Times, Times New Roman, Univers, Univers Condensed, Univers Light Condensed, Univers Extended, Wingdings

### **Empfohlenes Mediengewicht**

Papier: 60 bis  $135$  g/m<sup>2</sup> Briefumschläge: 75 bis 90 g/m2 Karten: 110 bis 200 g/m2 (Karteikarten/110 US-Pfund max.: 8,5 Punkt max. Stärke)

\*\* Gemessen in adressierbaren Rasterpunkten pro Zoll.

<sup>\*</sup> Durchschnittswerte. Genaue Geschwindigkeit hängt von der Systemkonfiguration, der Software und der Komplexität des Dokuments ab.

### **Medienformate**

US-Brief 216 x 279 mm (8,5 x 11 Zoll) US-Lang 216 x 356 mm (8,5 x 14 Zoll) US-Transparentfolien 216 x 279 mm (8,5 x 11 Zoll) US-Glanzpapier 216 x 279 mm (8,5 x 11 Zoll) US-Spezialpapier 216 x 279 mm (8,5 x 11 Zoll) US-Executive 184 x 267 mm (7,25 x 10,5 Zoll) US-Briefumschläge Nr. 10 105 x 241 mm (4,12 x 9,5 Zoll) Karteikarten 102 x 152 mm (4 x 6 Zoll) Karteikarten 127 x 203 mm (5 x 8 Zoll) DIN A4-Papier 210 x 297 mm DIN A4-Transparentfolien 210 x 297 mm DIN A4-Glanzpapier 210 x 297 mm DIN A4-Spezialpapier 210 x 297 mm DIN A5-Papier 148 x 210 mm DL-Briefumschläge 220 x 110 mm DIN C6-Briefumschläge 114 x 162 mm DIN A6-Karten 105 x 148,5 mm Benutzerdefiniert: Breite: 100 bis 216 mm; Länge: 148 bis 356 mm

### **Medienhandhabung (automatischer Papiereinzug)**

Eingabefach: bis zu 150 Blatt Manueller Papiereinzug: je ein Blatt Briefumschlageinzug: bis zu 15 Briefumschläge Karten: bis zu 30 Karten Ausgabefach: bis zu 50 Blatt Etiketten: bis zu 25 Etikettenbögen

### **Druckertasten/Leuchtanzeigen**

Fortfahren und Ein/Aus

### **DOS/Windows E/A-Schnittstelle**

Centronics parallel, IEEE-1284-konform mit 1284-B-Anschluß (ECP, Kompatibiltitätsmodus, Nibble-Modus)

### **Druckerspeicher**

0,5 MB eingebauter Arbeitsspeicher 32 KByte Eingangspuffer

### **Abmessungen**

Breite: 444 mm Höhe: 226 mm Tiefe: 396 mm

### **Gewicht**

6,5 kg

### **Anschlußwerte**

Eingangsspannung: 100 bis 240 V Wechselstrom ±10 % 50/60 Hz ±3 Hz

### **Stromverbrauch**

1 Watt ausgeschaltet (maximal) 5,25 Watt im Standby-Modus 48 Watt druckend (maximal)

### **Haltbarkeit**

20 000 Stunden mittlere störungsfreie Zeit 2000 Stunden eingeschaltet und 12 000 gedruckte Seiten pro Jahr

### **Leistungskapazität**

3000 Schwarzweißseiten pro Monat (maximal) 500 Farbseiten pro Monat

### **Umgebungsbedingungen**

Betriebstemperatur: 5° C bis 40° C Luftfeuchtigkeit: 15 bis 80 % rel. Luftfeuchtigkeit, nicht kondensierend Empfohlene Umgebungsbedingungen für optimale Druckergebnisse: 15° C bis 35° C, 20 bis 80 % rel. Luftfeuchtigkeit, nicht kondensierend Lagerungstemperatur: -40° C bis 60° C

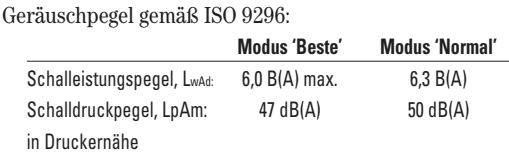

## Sicherheitsbestimmungen und Zulassungen

### **FCC Statement (USA)**

The United States Federal Communications Commission (in 47 CFR 15.105) has specified that the following notice be brought to the attention of users of this product:

This equipment has been tested and found to comply with the limits for a Class B digital device, pursuant to part 15 of the FCC Rules. These limits are designed to provide reasonable protection against harmful interference in a residential installation. This equipment generates, uses, and can radiate radio frequency energy and, if not installed and used in accordance with the instructions, may cause harmful interference to radio communications. However, there is no guarantee that interference will not occur in a particular installation. If this equipment does cause harmful interference to radio or television reception, which can be determined by turning the equipment off and on, the user is encouraged to try and correct the interferences by one or more of the following measures:

- Reorient or relocate the receiving antenna.
- Increase the separation between the equipment and the receiver.
- Connect the equipment into an outlet on a circuit different from that to which the receiver is connected.
- Consult the dealer or an experienced radio/TV technician for help.

Use of a shielded cable is required to comply with Class B limits of Part 15 of FCC Rules.

Pursuant to Part 15.21 of the FCC Rules, any changes or modifications to this equipment not expressly approved by Hewlett-Packard Company may cause harmful interference and void the FCC authorization to operate this equipment.

### **Angabe zu den Leuchtdioden**

Die Leuchtdioden auf dem Bedienfeld entsprechen den Anforderungen der EN 60825-1.

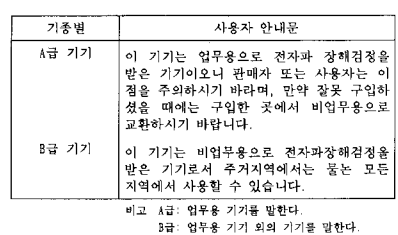

사용자 안내문

### **Konformitätserklärung**

gemäß ISO/IEC Norm 22 und EN 45014

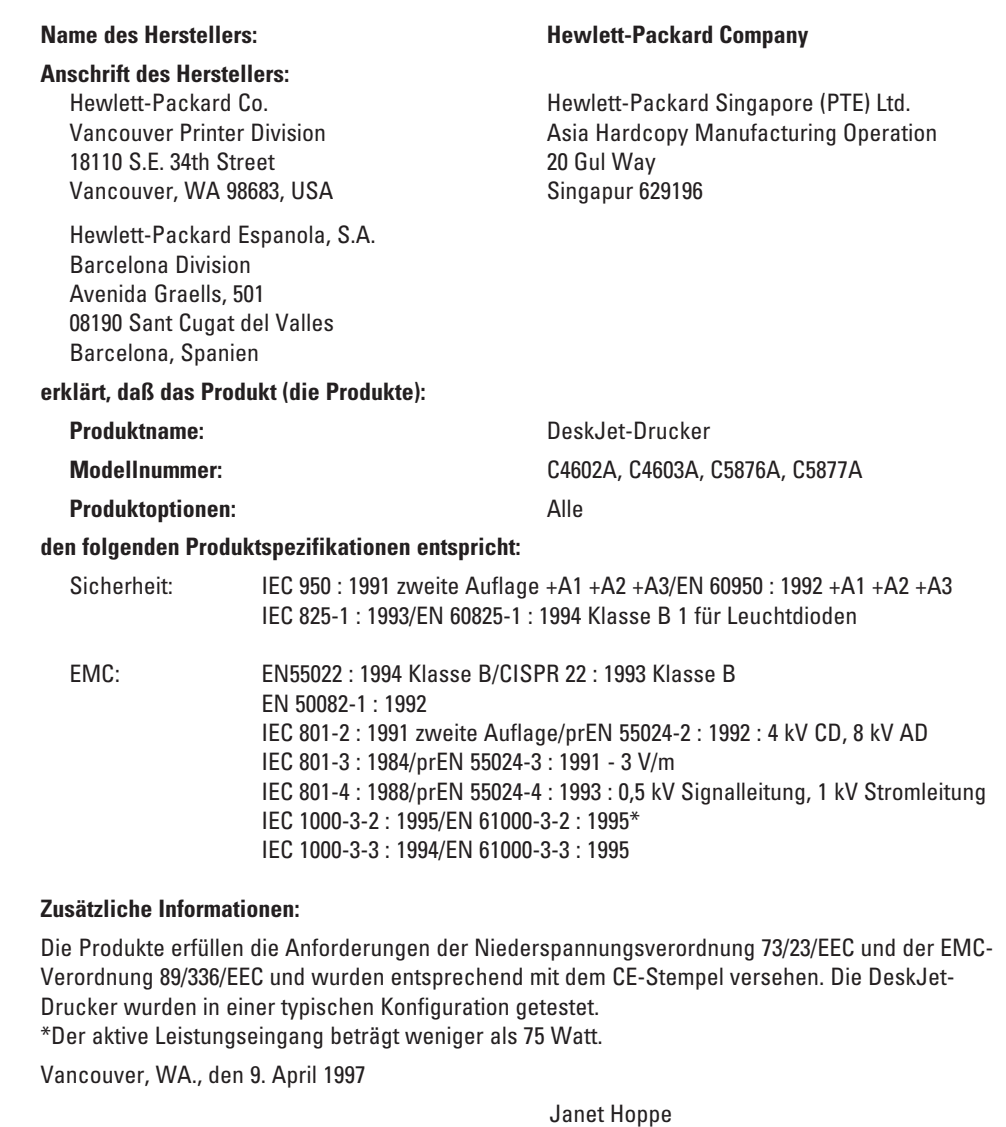

Qualitätskontrolle

Europäische Kontaktadresse: Hewlett-Packard Verkaufs- und Kundendienststelle oder Hewlett-Packard GmbH, Abteilung ZQ / Standards Europe, Herrenberger Straße 130, D-71034 Böblingen FAX: +49-7031-143143

## *Umweltaspekte des DeskJet-Druckers*

### **Umweltschutz**

Hewlett-Packard verbessert laufend Entwicklungs- und Herstellungsverfahren für die HP DeskJet-Drucker, um eventuelle Umweltbelastungen bei der Herstellung, beim Versand, beim Einsatz und bei der Entsorgung so gering wie möglich zu halten.

### **Rohstoffeinsparung**

**Druckerverpackung:** Das Verpackungsmaterial wurde reduziert, wodurch der Energieverbrauch und der Schadstoffausstoß um circa 50 Prozent verringert wurde.

**Tintenverbrauch:** Beim Druck im Modus EconoFast läßt sich der Tintenverbrauch mit der schwarzen Druckpatrone im Vergleich zur normalen Druckqualität etwa auf die Hälfte reduzieren. Beim Farbdruck sparen Sie mit dieser Druckqualität circa ein Drittel oder ein Viertel der Tinte, wodurch sich die Ergiebigkeit der Druckpatronen deutlich erhöht.

**Papierverbrauch:** Das Papier kann beidseitig bedruckt werden, indem Sie die Seiten manuell neu einlegen und in der Druckersoftware den Duplexdruck wählen. Auf diese Weise sparen Sie Papier und damit kostbare Rohstoffe ein. Außerdem ist der Drucker für die Verwendung von Recyclingpapier gemäß der DIN-Norm 19 309 geeignet.

**Ozon:** Bei der Herstellung von Hewlett-Packard-Produkten wird auf alle ozonschädigenden Chemikalien (z.B. FCKW) verzichtet.

### **Recycling**

Bei der Produktentwicklung wurde besonderer Wert auf die Umweltverträglichkeit gelegt. Die Anzahl der verwendeten Materialien wurde auf das notwendige Minimum beschränkt, und die unterschiedlichen Materialien lassen sich leicht trennen. Alle Verschlüsse und Verbindungsteile sind leicht zugänglich und lassen sich mit einfachem Werkzeug leicht abmontieren und reparieren. Für die Kunststoffteile wurde eine Beschränkung auf zwei Farben vorgenommen, um so das Recycling zu erleichtern.

**Druckerverpackung:** Der Druckerkarton, die Versandeinlagen aus Polystyrol und die durchsichtigen Polyethylentaschen für die Treiberdisketten sind voll wiederverwertbar.

**Kunststoffteile:** Die Kunststoffteile des Druckers und das Verpackungsmaterial sind mit Symbolen zur Kennzeichnung der Kunststoffsorte versehen, die internationalen Standards entsprechen, um das Recycling zu erleichtern. Die im Druckergehäuse und im Chassis verwendeten Kunststoffe sind ebenfalls wiederverwertbar.

**Lebensdauer der Produkte:** Als Beitrag zu einer maximalen Lebensdauer der DeskJet-Drucker bietet HP folgende Angebote:

*Verlängerung der Garantiezeit -* Mit dem HP SupportPack erhalten Sie einen dreijährigen Produktschutz. Das HP SupportPack kann innerhalb der ersten 30 Tage nach Ersterwerb des Produkts erworben werden. Erkundigen Sie sich bei Ihrem HP Händler nach diesem Angebot.

Ersatzteile und Zubehör für diesen Drucker sind für mindestens fünf weitere Jahre nach dem Produktionsstopp erhältlich.

*Produktrücknahme -* Informationen über die Rücknahme des Druckers und der Druckpatronen zur Entsorgung erhalten Sie bei Ihrer Verkaufs- und Kundendienststelle.

### **Energieverbrauch**

Bei der Produktentwicklung wurde viel Wert auf den geringen Energieverbrauch des Druckers gelegt. Das Gerät verbraucht weniger als 8 Watt im Standby-Modus und gehört damit nach den Kriterien des Programms "Energy Star" der US-Umweltschutzbehörde EPA zu den energiesparenden Druckern für Personalcomputer.

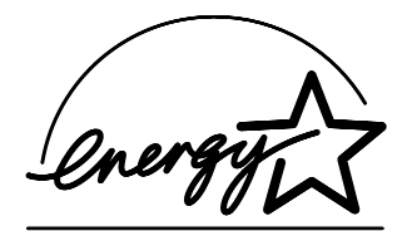

**Energieverbrauch bei ausgeschaltetem Drucker:** Auch im ausgeschaltetem Zustand wird noch etwas Energie verbraucht. Um den Energieverbrauch vollständig zu vermeiden, sollten Sie den Drucker ausschalten und dann den Netzstecker aus der Steckdose ziehen.

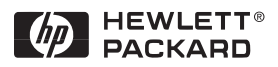

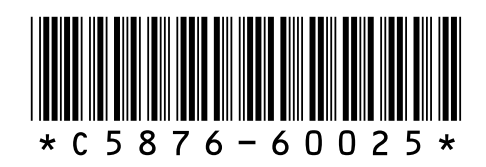

Bestellnr. C5876-60025 Handbuch-Artikelnr. C5876-90008 Gedruckt auf Recyclingpapier **Community Community Community Community Community Community Community Community Community Community Community Community Community Community Community Community Community Community Community Co**